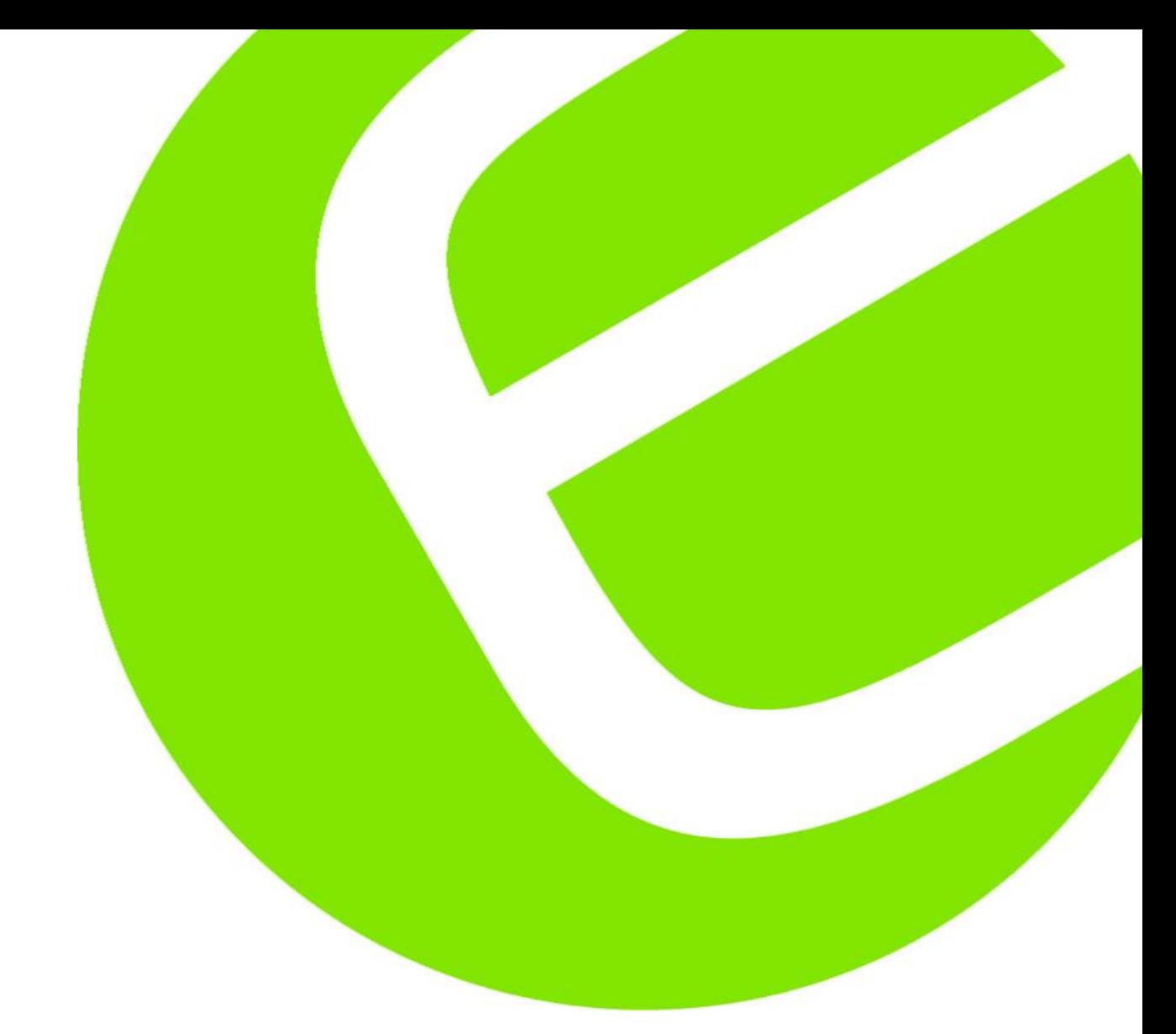

# **Manual** ElmaDMM 6600

Dansk/Norsk 3 **Svenska** English 11

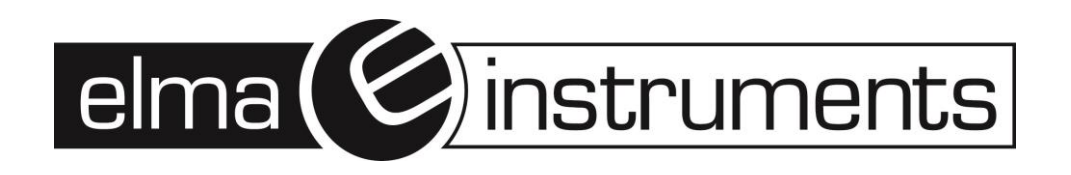

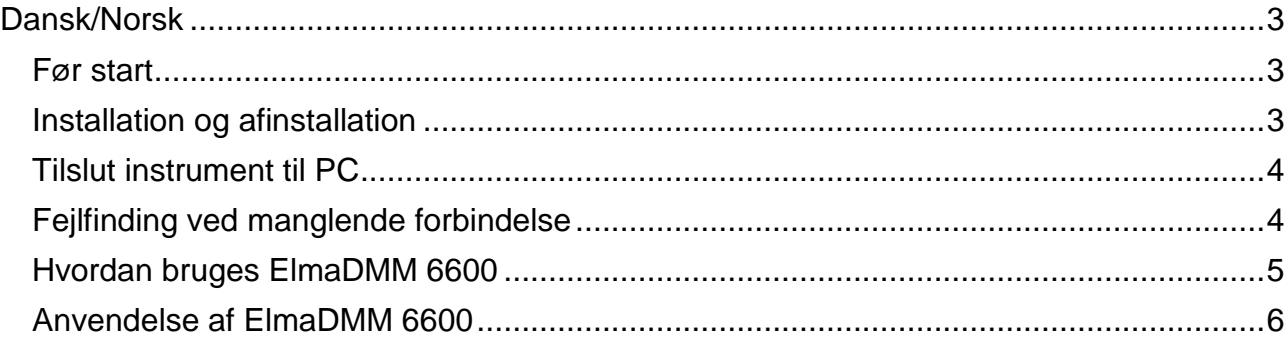

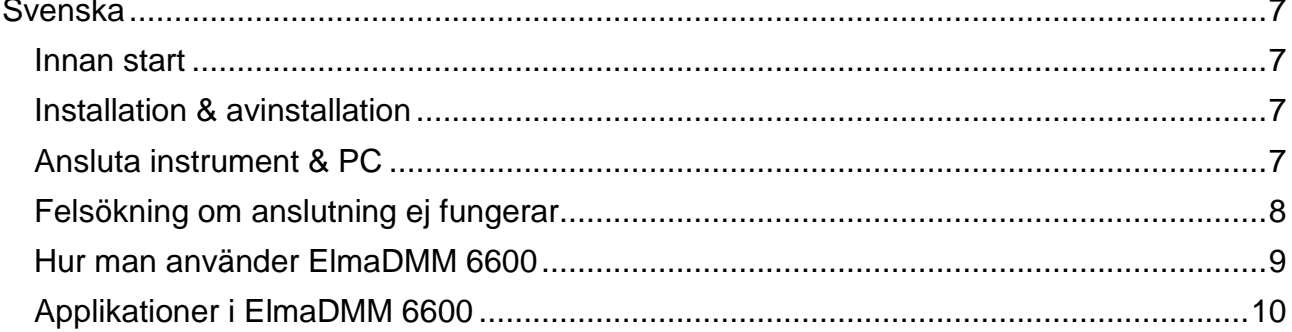

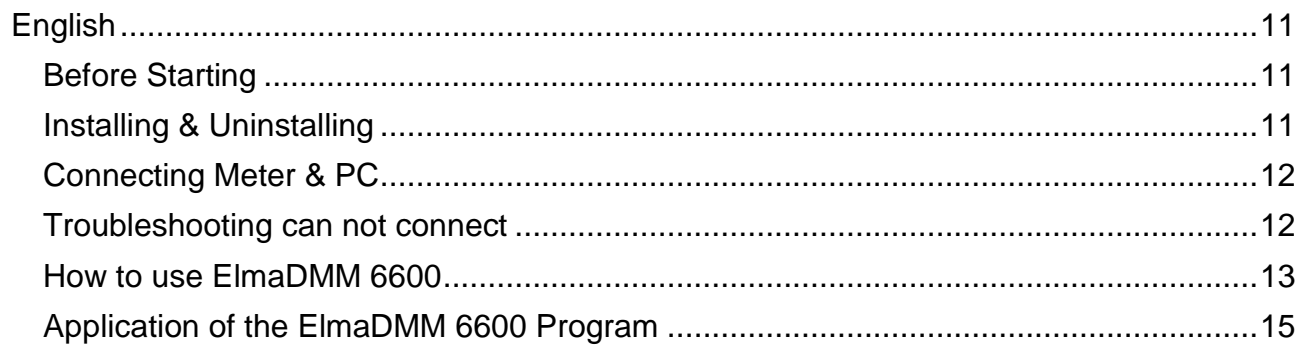

## <span id="page-2-0"></span>**Dansk/Norsk**

### <span id="page-2-1"></span>**Før start**

### **Pakken indeholder**

ElmaDMM 6600 pakken indeholder ElmaDMM 6600 CD-ROM samt optisk isoleret USB kabel.

### **Minimum system specifikationer**

- 1. IBM eller kompatibel PC.
- 2. Pentium III 500 MHz eller bedre processor for Windows XP, Pentium IV 2 GHz eller bedre processor for Windows Vista / 7 / Win 10.
- 3. 256 MB eller mere RAM for Windows XP, 1 GB eller mere RAM for Windows Vista / 7/ Win 10.
- 4. 800 x 600, 1024 x 768 eller mere 16 bit eller mere monitor.
- 5. Mindst 35 MB fri harddisk plads.
- 6. Microsoft Excel skal være installeret.

### <span id="page-2-2"></span>**Installation og afinstallation**

#### **Installation af ElmaDMM 6600 program**:

- 1. Indsæt ElmaDMM 6600 CD-ROM i PC'ens CD-ROM drev, eller download og udpak **Elma 6600 software zip** filen fra Elma.dk eller Elma-instruments.no og kør Setup.exe som pkt.3-4-5
- 2. Autorun funktionen vil starte installationen automatisk.
- 3. Hvis autorun funktionen ikke starter, tryk på Windows "Start" menu og vælg "Kør".
- 4. Vælg dit "CD-ROM drev og kør "Setup.exe".
- 5. Følg trinene i installationsguiden som starter på din PC.

### **Afinstallere ElmaDMM 6600 program**

- 1. I Windows "Tilføj/fjern programmer" vælges "ElmaDMM 6600 v1.0".
- 2. Tryk på "Fjern" for at afinstallere.

### **Installation af USB driver**

Efter installation af ElmaDMM 6600 programmet, og før USB kablet indsættes installeres USB driver:

- 1. Indsæt ElmaDMM 6600 CD-ROM i PC'ens CD-ROM drev.
- 2. Tryk på Windows "Start" menu og vælg "Kør".
- 3. Vælg dit CD-ROM drev og kør "\USB Driver\Setup.exe".
- 4. Følg trinene i installationsguiden som starter på din PC.
- 5. Genstart din PC
- 6. Indsæt nu USB kablet i en USB port, Windows vil selv finde og tildele et portnummer til instrumentet.

### <span id="page-3-0"></span>**Tilslut instrument til PC**

- 1. Forbind instrumentet til PC via det optisk isolerede, medfølgende, USB kabel.
- 2. Tryk på Windows "Start" menu og find "ElmaDMM 6600 v1.0" -> "ElmaDMM 6600 v1.0
- ". 3. Programmet scanner nu portene i din PC og forbinder til instrument.
- 4. Når forbindelsen opnås vises en meddelelse med det tildelte COM port nummer og programmet er klar til brug.

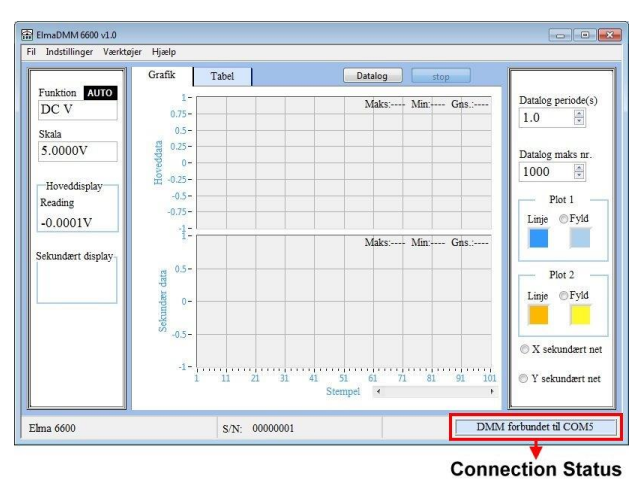

### <span id="page-3-1"></span>**Fejlfinding ved manglende forbindelse**

Åben Windows enhedshåndtering og kontroller at USB kablet er tilsluttet korrekt.

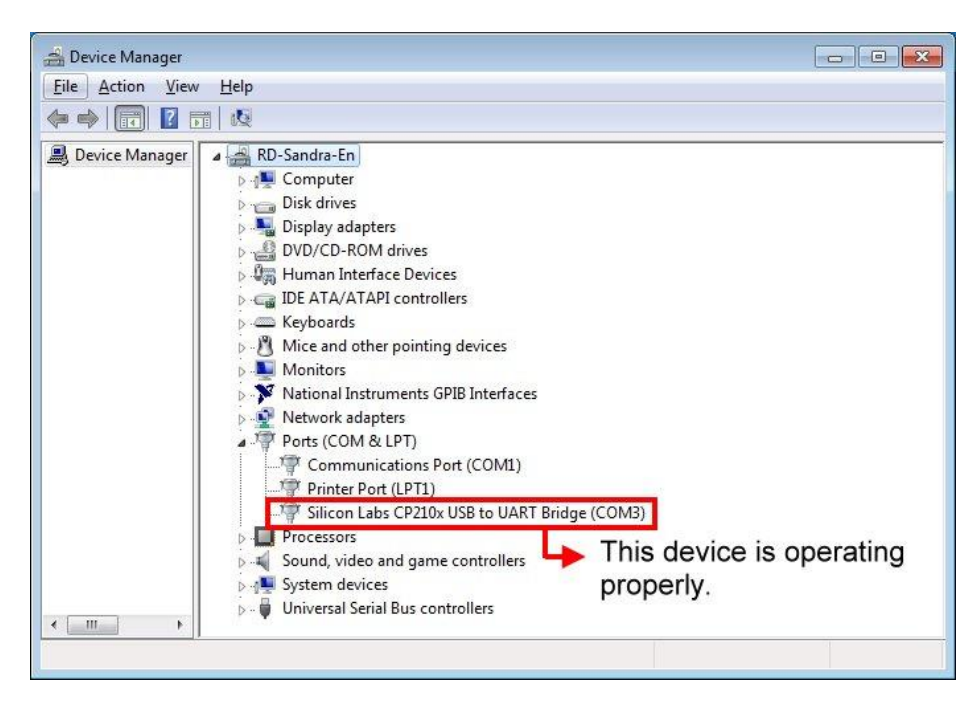

- 1. Hvis enheden ikke fungerer korrekt, geninstaller da USB driveren som beskrevet i afsnittet "Installation af USB driver".
- 2. Hvis enheden er korrekt forbundet, kontroller da at portadressen ligger fra COM1 til COM8. Ligger adressen ikke indenfor dette interval, ændres COM adressen manuelt dertil (beskrevet på næste side).
- 3. Højreklik på linjen.
- 4. Vælg "egenskaber" og "Port settings".
- 5. Vælg COM port nummer COM1~COM8.
- 6. Tryk "OK" for at gemme.

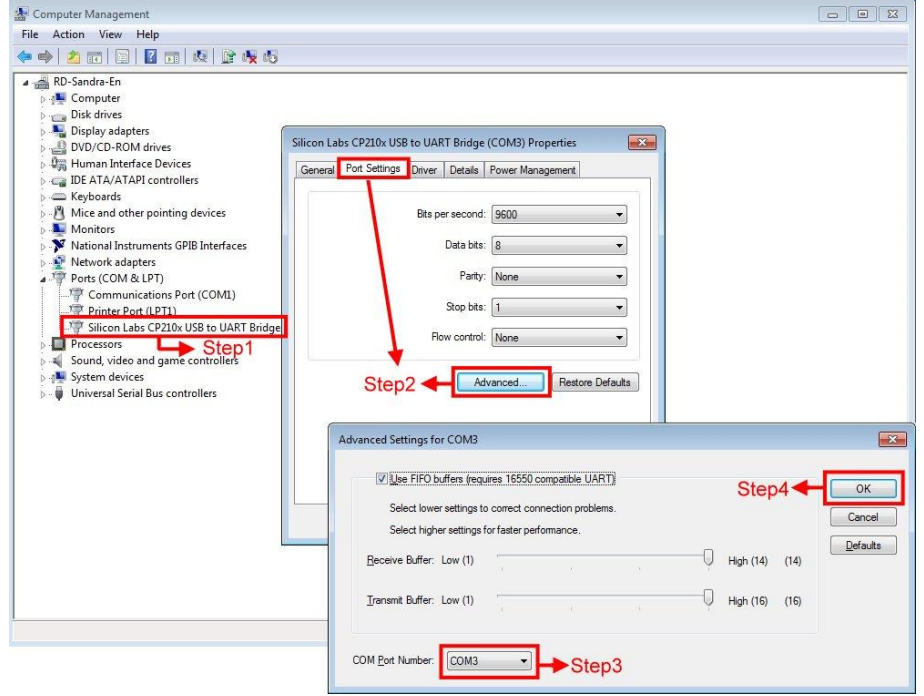

### <span id="page-4-0"></span>**Hvordan bruges ElmaDMM 6600**

#### **ElmaDMM 6600 interfacet**

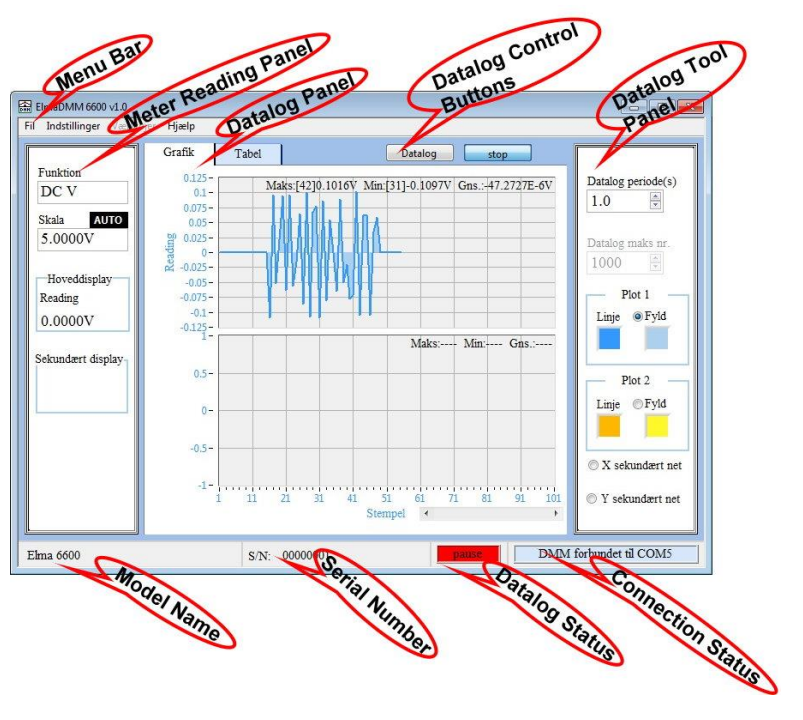

#### **Instrumentets aflæsningsvindue**

Viser instrumentfunktion, skala og måleværdi.

#### **Menu panel**

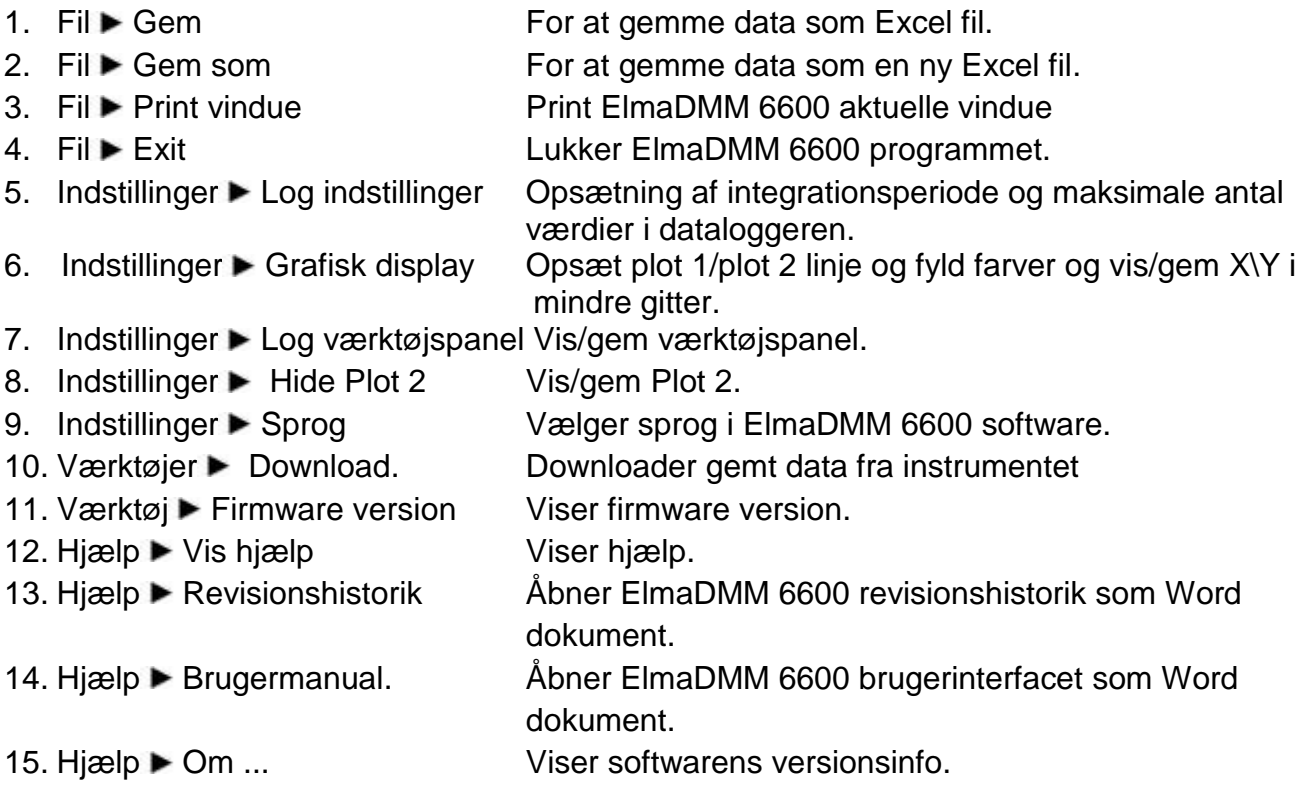

### **Datalog panel**

Datalog grafik (Graphics) og data (Table), Tryk på faner for at skifte.<br>Click main label to switch panel

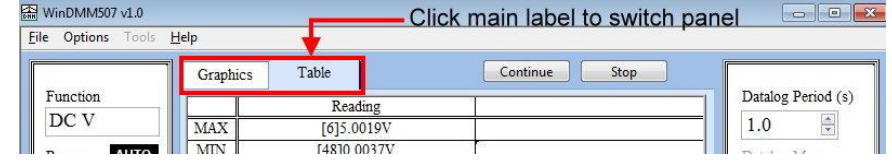

### **Datalog kontrolknapper**

Starter/pauser/fortsætter/stopper dataloggefunktionen.

#### **Datalog værktøjspanel**

Opsæt loggeperiode og maksimalt antal målinger, plot 1/plot 2 linje og fyld farver og vis/gem X\Y i mindre gitter.

### <span id="page-5-0"></span>**Anvendelse af ElmaDMM 6600**

#### 1. **Datalog**

Der kan kontinuerligt optages målinger. Denne funktion gør dig i stand til at observere skift i komponentkarakteristikker.

### 2. **Datalog grafik**

Dette panel viser de kontinuerligt optagede værdier grafisk hvilket letter analysen.

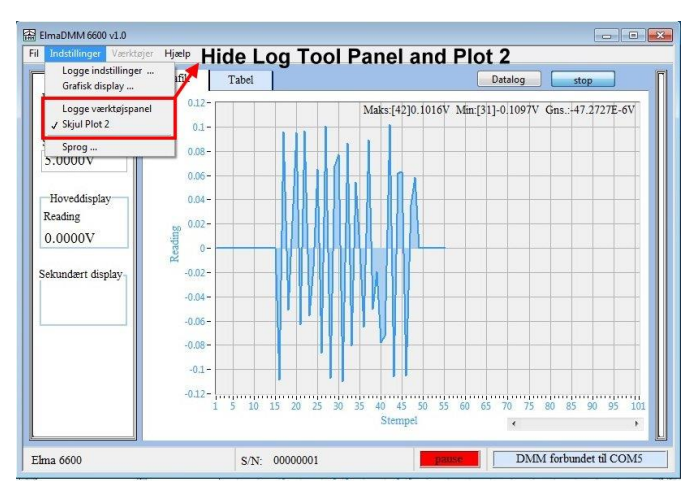

## <span id="page-6-0"></span>**Svenska**

### <span id="page-6-1"></span>**Innan start**

### **Vad finns i paketet**

ElmaDMM 6600 paketet innehåller ElmaDMM 6600 CD-ROM samt en optisk USB-kabel. **Minimum systemkrav**

För bästa funktion bör din PC klara följande krav:

- 1. IBM eller kompatibel PC.
- 2. Pentium III 500 MHz eller högre processor för Windows XP, Pentium IV 2 GHz eller högre processor för Windows Vista / 7 / Win 10.
- 3. 256 MB eller högre RAM för Windows XP, 1 GB eller högre RAM för Windows Vista /7/Win 10.
- 4. 800 x 600 eller 1024 x 768 high color 16 bitars monitor.
- 5. Minst 35 MB ledigt hårddiskutrymme.
- 6. Microsoft Excel måste installeras.

### <span id="page-6-2"></span>**Installation & avinstallation**

### **Installation av ElmaDMM 6600**:

- 1. Sätt ElmaDMM 6600 CD-ROM i CD-ROM läsaren, eller ladda ner och extrahera Elma 6600-programvarans zip-fil från Elma-instruments.se och kör Setup.exe som pkt.3-4-5
- 2. Autorun starter installationen automatiskt.
- Om CD-ROM inte startar automatiskt, kontrollera operativsystemet på dinPC.
- 3. Eller klicka på windows "Start" knapp och välj "Kör…"
- 4. Välj "CD-ROM\Setup.exe" och kör "Setup.exe" för att installera programmet på hårddisken.
- 5. Följ stegen i "installation wizard" för att installera programmet.

### **Avinstallation av ElmaDMM 6600:**

- 1. Klicka på windows "Start" knapp och välj "Kontrollpanelen".
- 2. Dubbelklicka på ikonen "Lägg till / Tag bort".
- 3. Välj "ElmaDMM 6600 v1.0".
- 4. Klicka på "Ändra Lägg till / Tag bort" knappen för att avinstallera.

### **Installation av USB-drivrutiner**

Efter installationen av ElmaDMM 6600 programmet, måste man installera USBdrivrutinerna för att kunna koppla ihop instrumentet med en PC. Följande steg visar hur du gör:

- 1. Sätt ElmaDMM 6600 CD-ROM i CD-ROM läsaren.
- 2. Klicka på windows "Start" knapp och välj "Run…"
- 3. Välj "CD-ROM\USB Driver\Setup.exe" och kör "Setup.exe" för att installera drivrutinerna på hårddisken.
- 4. Följ stegen i "installation wizard" för att installera drivrutinerna.
- 5. Anslut USB-kabeln till instrument och PC. Windows detekterar denna USB-utrustning automatiskt och delar ut ett COM-portsnummer.

### <span id="page-6-3"></span>**Ansluta instrument & PC**

Se informationen nedan för att starta och köra programvaran ElmaDMM 6600:

- 1. Använd den optiska USB-kabeln för att ansluta instrumentet med en PC.
- 2. Klicka på windows "Start" knapp och välj "ElmaDMM 6600 v1.0" -> "ElmaDMM 6600  $v1.0$ ".
- 3. Programmet startar med att scanna COM-portsnumret och visas sedan på skärmen.
- 4. Efter anslutningen är gjord visas ett meddelande om COM-portsnummer. Programmet har startat och är klart att användas.

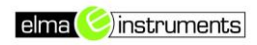

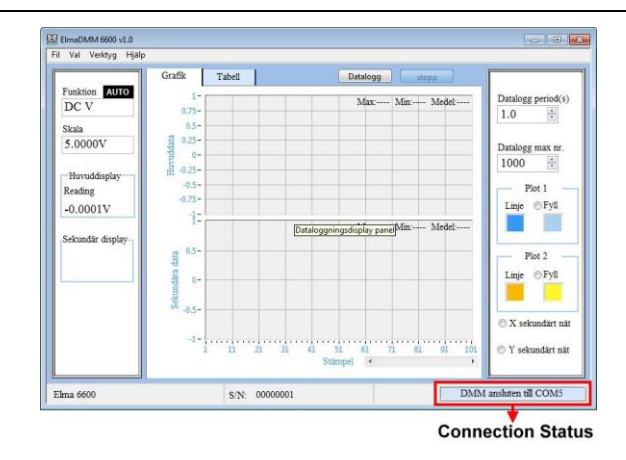

### <span id="page-7-0"></span>**Felsökning om anslutning ej fungerar**

Öppna windows "Enhetshanteraren" och bekräfta att USB-kabeln fungerar som den skall.

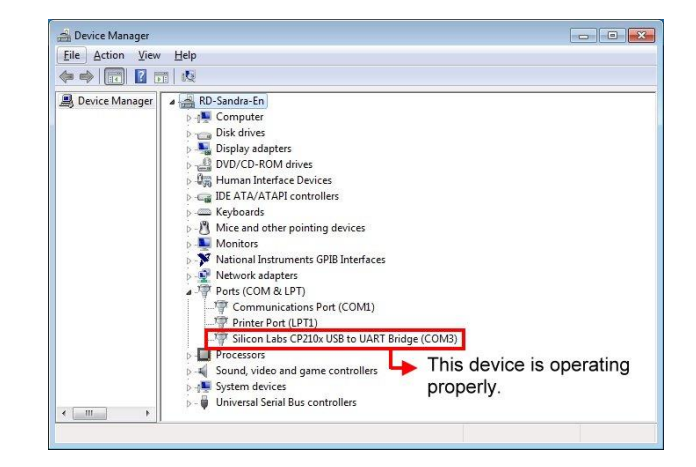

- 1. Om enheten inte fungerar som den skall, ominstallera drivrutinerna enligt tidigare instruktioner.
- 2. Om enheten fungerar som den skall, men COM-portsnumret inte ligger i området COM1~COM8, ändra COM-portsnummer. Se bilden på nästa sida.
- 3. Klicka med höger musknapp för att välja "Properties".
- 4. Välj "Port Settings" och klicka på "Advanced…" knappen.
- 5. Välj COM port number i området COM1~COM8.
- 6. Klicka på "OK" knappen för att spara inställningen.

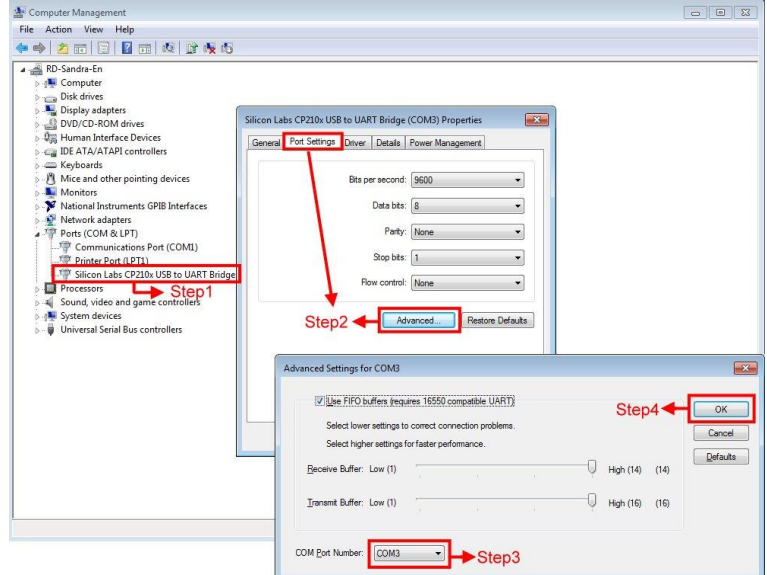

### <span id="page-8-0"></span>**Hur man använder ElmaDMM 6600 ElmaDMM 6600 Programmets interface**

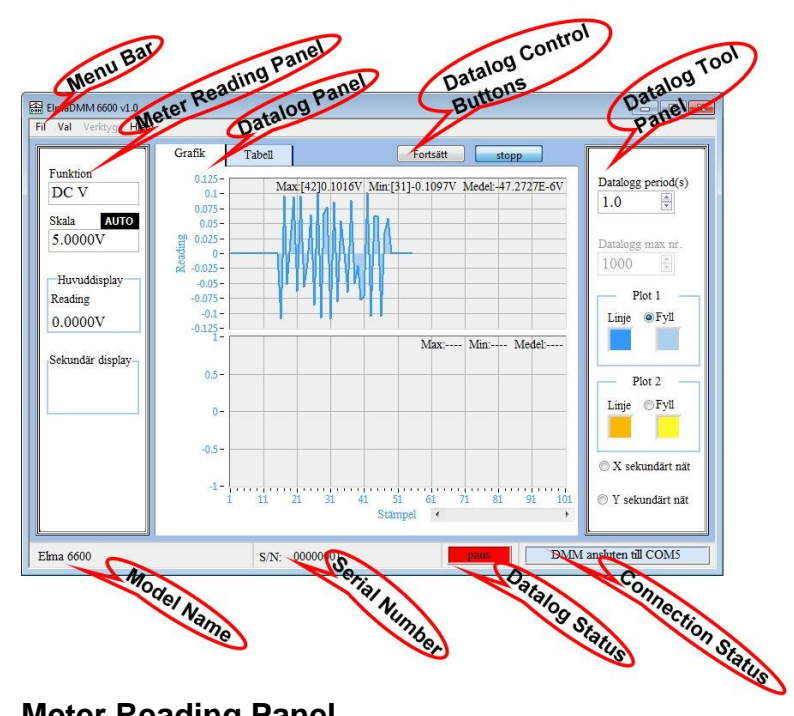

### **Meter Reading Panel**

Instrumentets function, område och avläsningar.

#### **Menu Bar**

- 1. File Save För att spara datalog-data som en Excel-fil.
- 
- 
- 
- 
- 
- 7. Options Log Tool Panel Göm/visa Log Tool Panel.
- 8. Options Hide Plot 2 Göm/visa Plot 2
- 
- 
- 
- 12. Help ► Show Context Help Visar ett hjälpfönster.
- 
- 
- 
- 
- 2. File ► Save As... För att spara datalog-data som en Excel-fil.
- 3. File Print Window… För att skriva ut ElmaDMM 6600-fönstret
- 4. File ► Exit För att stänga ElmaDMM 6600.
- 5. Options Log Setting... För att ställa in datalog period och datalog max antal.
- 6. Options Graphics Display. För att ställa in plot 1/plot 2 linje och fyllnadsfärg. Aktivera/avaktivera X\Y rutnät.
	-
	-
- 9. Options ► Language... För att välja ElmaDMM 6600 språk.
- 10. Tools Download... Ladda ner sparade data från instrumentet.
- 11. Tools Firmware Version... Visar instrumentets firmware version.
	-
- 13. Help ► Revision History Öppna ElmaDMM 6600 revisions historik med WORD.
- 14. Help User Manual Öppna ElmaDMM 6600 användar manual med WORD. 15. Help ▶ About ... Visa ElmaDMM 6600 Version.

### **Datalog-visning**

Datalog-data och grafik, klicka på fliken för att byta visning.

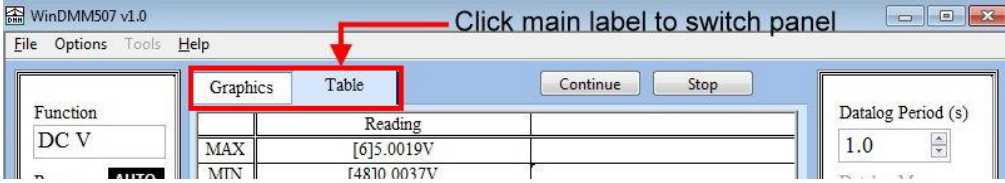

#### **Datalog kontrollknappar**

Dessa knappar är för start/paus/fortsätt/stoppa datalog-funktionen.

#### **Datalog Tool Panel**

För att ställa in datalog period och datalog max antal, plot 1/plot 2 linje och fyllnadsfärg, aktivera/avaktivera X\Y rutnät.

### <span id="page-9-0"></span>**Applikationer i ElmaDMM 6600**

1. Datalog

Du kan "spela in" pågående mätningar. Denna funktion låter dig observera temperaturförändringar och komponent-karaktäristik. Innan du startar denna funktion, kan du ställa in antal data och intervalltid i kontrollpanelen eller menyn.

2. Datalog grafisk

Här ser du pågående inspelning grafiskt. Kan vara till hjälp vid analys av olika enheter. Du kan dölja "Log Tool Panel" och plot 2 för att få mer utrymme för grafen.

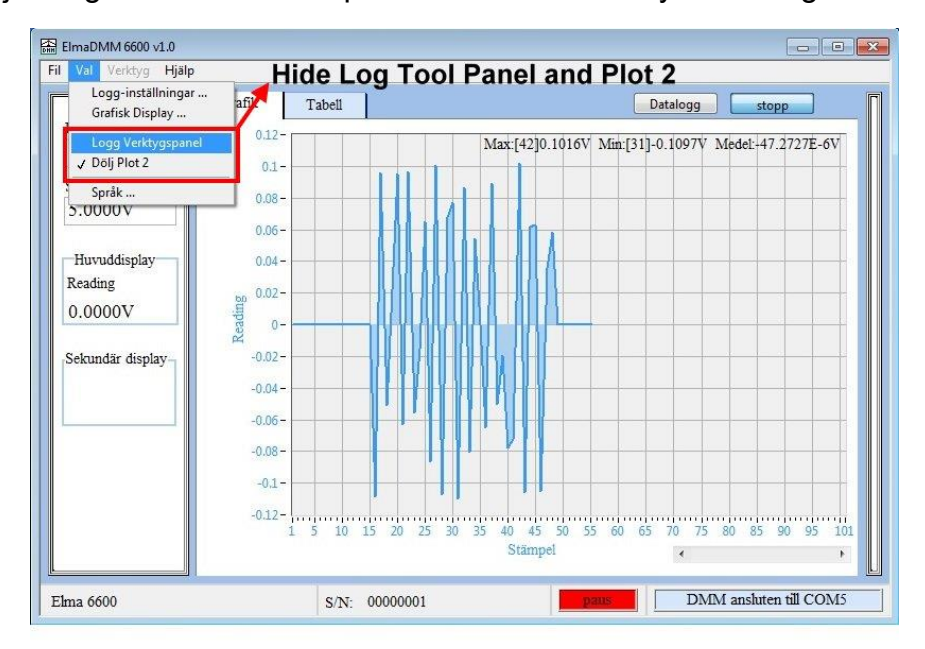

## <span id="page-10-0"></span>**English**

### <span id="page-10-1"></span>**Before Starting**

### **What's in the package**

The ElmaDMM 6600 package contains the ElmaDMM 6600 CD-ROM, the optically isolated USB cable.

### **Minimum system requirements**

For the most reliable performance, your PC should meet following requirements:

- 1. IBM or Compatible PC.
- 2. Pentium III 500 MHz or higher processor for Windows XP, Pentium IV 2 GHz or higher processor for Windows Vista / 7 / Win 10.
- 3. 256 MB or higher RAM for Windows XP, 1 GB or higher RAM for Windows Vista / 7 / Win 10.
- 4. 800 x 600 or 1024 x 768 high color 16 bits monitor.
- 5. At least 35 MB free hard disk space.
- 6. Microsoft Excel must be installed.

### <span id="page-10-2"></span>**Installing & Uninstalling**

### **Installing the ElmaDMM 6600 Program**:

- 1. Put the ElmaDMM 6600 CD-ROM into the CD-ROM cartridge, or download and extract the Elma 6600 software zip file from Elma.com and run Setup.exe
- 2. The autorun will start installing automatically.
- 3. In case of the CD-ROM which can't be run automatically, please check the windows operation system of your PC.
- 4. Or click on the windows "Start" button and select "Run…"
- 5. Select the "CD-ROM\Setup.exe" and run "Setup.exe" to install the program into the hard disk.
- 6. Please follow the steps of the installation wizard to install the program.

### **Uninstalling the ElmaDMM 6600 Program**

- 1. Click on the windows "Start" button and select "Control Panel".
- 2. Double click the "Add / Remove Programs" Icon.
- 3. Select the "ElmaDMM 6600 v1.0".
- 4. Click on the "Change Add / Remove" button to uninstall.

### **Installing the USB Cable Driver**

After installed the ElmaDMM 6600 program, when the USB cable will be used, please install the USB cable driver by the instruction as below:

- 1. Put the ElmaDMM 6600 CD-ROM into the CD-ROM cartridge.
- 2. Click on the windows "Start" button and select "Run…"
- 3. Select the "CD-ROM\USB Driver\Setup.exe" and run "Setup.exe" to install the driver into the hard disk.
- 4. Please follow the steps of the installation wizard to install the driver.
- 5. Plug the USB cable connector into USB socket, the windows will detect this USB device automatically, and assigns the COM port number to this USB device.

### <span id="page-11-0"></span>**Connecting Meter & PC**

Running the ElmaDMM 6600 Program refer to the instruction below starting the ElmaDMM 6600 program:

- 1. Use the optically isolated USB cable to connect PC and the meter.
- 2. Click windows "Start" button and select "ElmaDMM 6600 v1.0" -> "ElmaDMM 6600 v1.0 ".
- 3. The program starts to scan the COM port number and shows on the screen.
- 4. After the connection is made, the COM port number message appears. The program is running properly and ready for use.

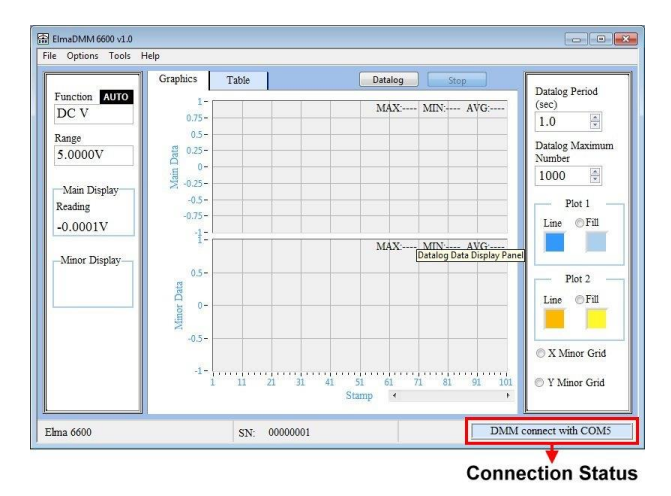

### <span id="page-11-1"></span>**Troubleshooting can not connect**

Open windows "Device Manager" and confirm the USB cable device operating properly.

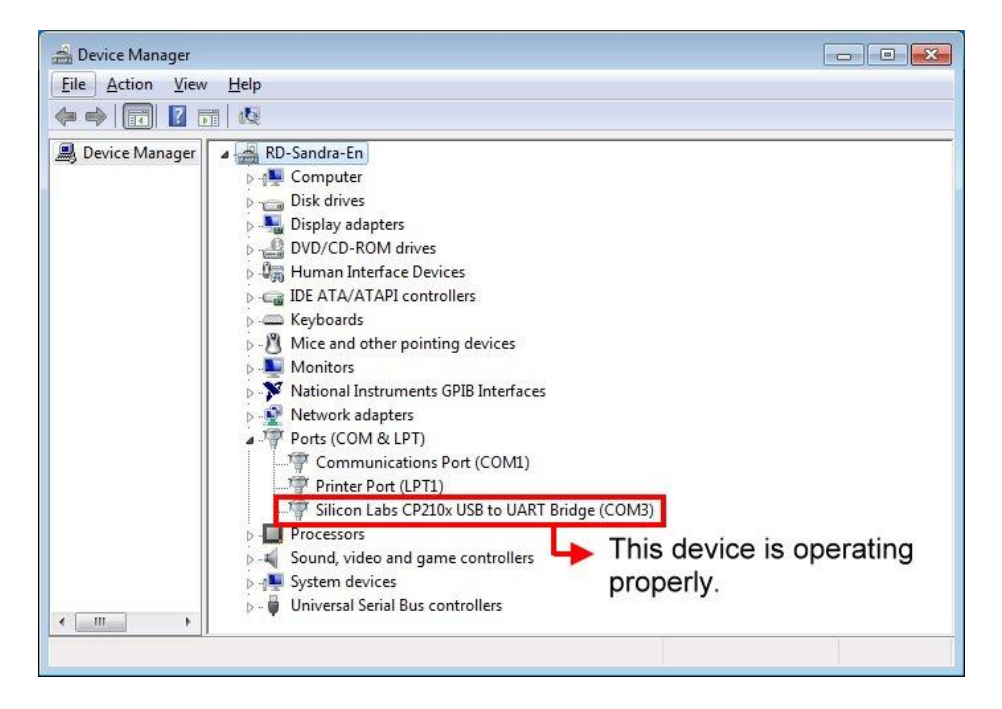

- 1. If the device doesn't operate properly, please reinstall the driver. Installation steps please refer Chapter 2
- 2. If the device operates properly, but the COM port number isn't in the COM1~COM8, please change COM port number. Refer the figure on next page.

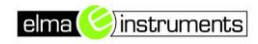

- 3. Click mouse right button to select "Properties".
- 4. Select "Port Settings" and click "Advanced…" button.
- 5. Select COM port number in the COM1~COM9.
- 6. Click "OK" button to save setting.

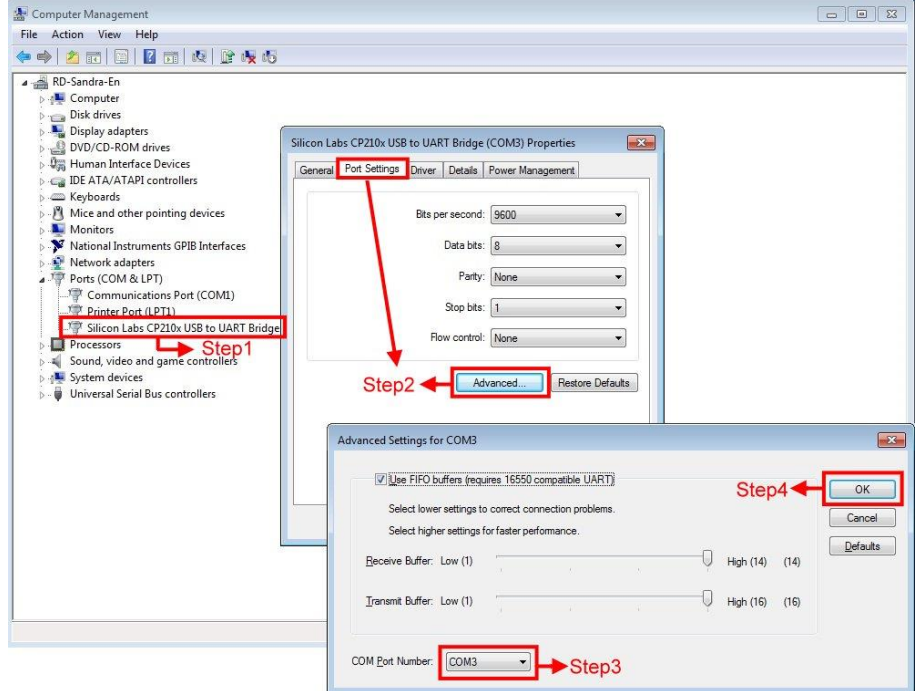

## <span id="page-12-0"></span>**How to use ElmaDMM 6600**

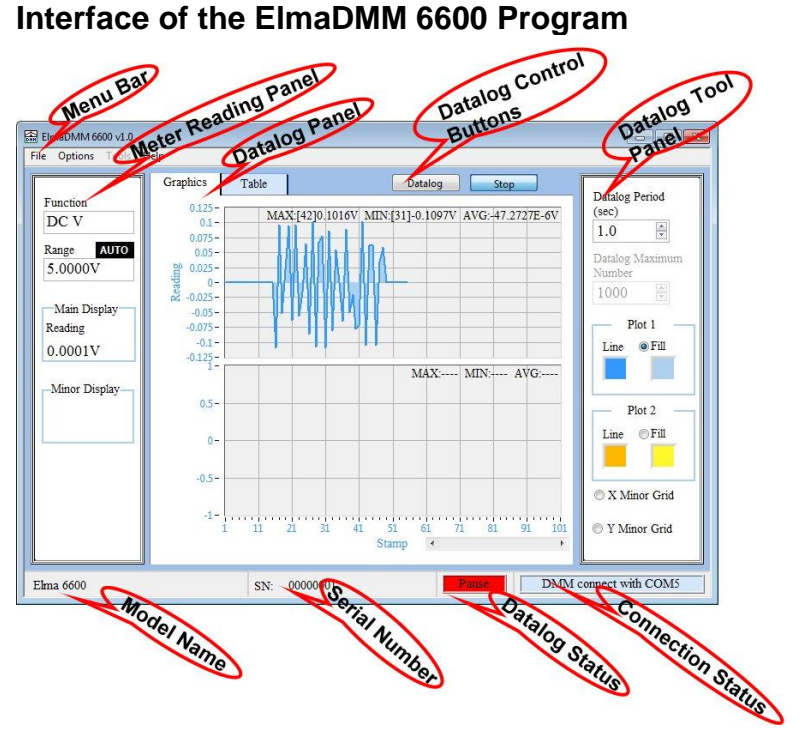

#### **Meter Reading Panel**

The Meter Function, range and reading information.

#### **Menu Bar**

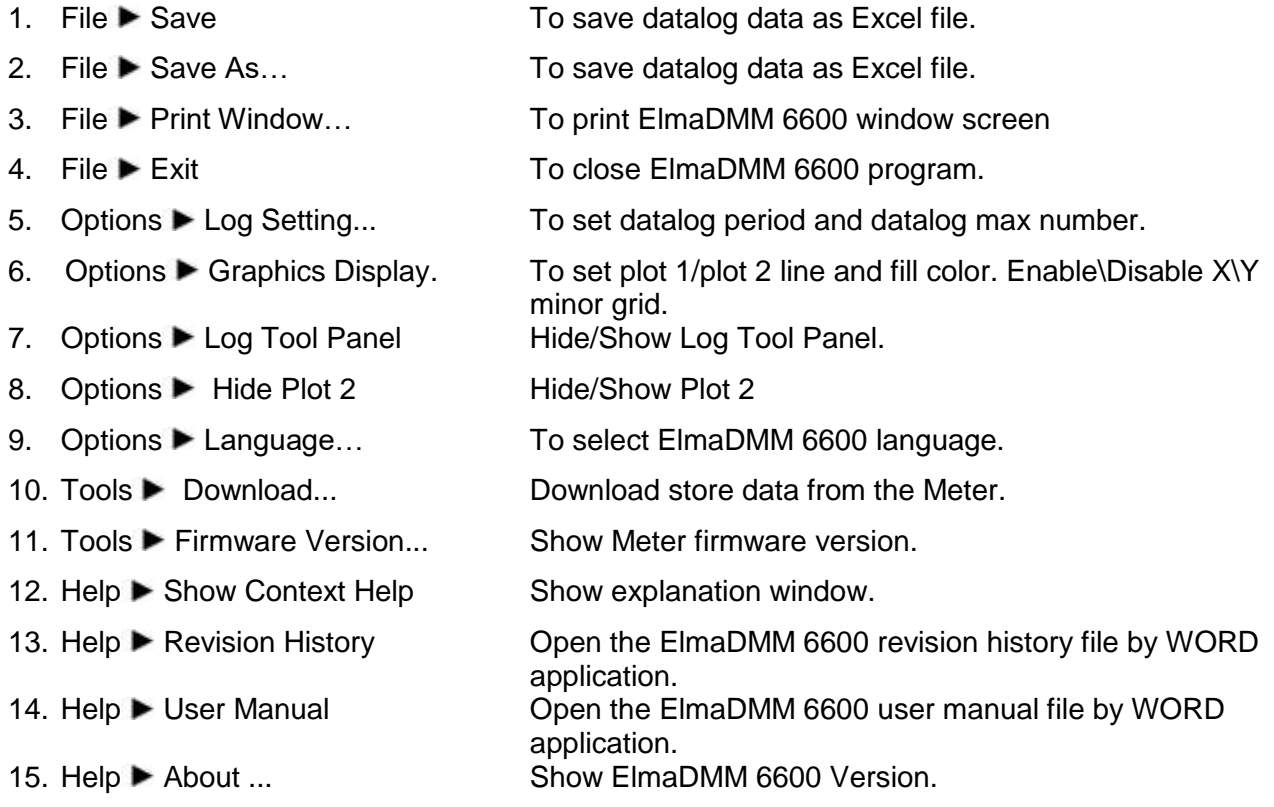

### **Datalog Panel**

The datalog data and graphics, Click main label to switch panel.

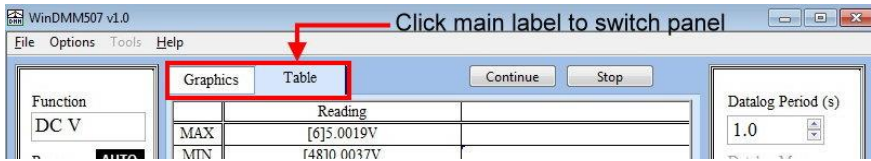

### **Datalog Control Buttons**

These buttons are start/pause/continue/stop datalog function.

### **Datalog Tool Panel**

To set datalog period and datalog max number, plot 1/plot 2 line and fill color, enable\disable X\Y minor grid.

### <span id="page-14-0"></span>**Application of the ElmaDMM 6600 Program**

Refer the application below starting the ElmaDMM 6600 program:

1. Datalog

You can record continuous measurements; this feature allows you to observe the temperature changes and component characteristics. Before performing this function, you can set the data number and interval time on control panel or menu bar.

2. Datalog Graphics

This panel shows continuous recorded values. Facilitate the analysis of device characteristics.

You can hide Log Tool Panel and plot 2 to get more clear graphics.

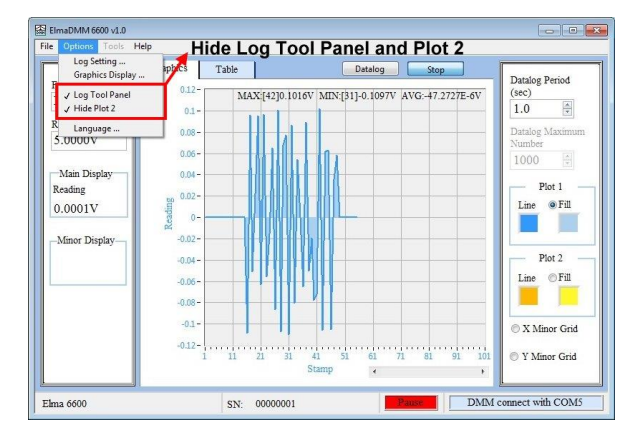

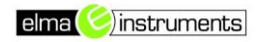

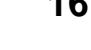

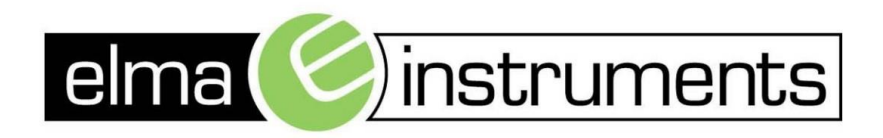

Elma Instruments A/S Ryttermarken 2 DK-3520 Farum  $T: +4570221000$  $F: +4570221001$ info@elma.dk www.elma.dk

Elma Instruments AS Garver Ytteborgsvei 83 N-0977 Oslo  $T: +4722104270$  $F: +4722216200$ firma@elma-instruments.no www.elma-instruments.no

Elma Instruments AB Pepparvägen 27 S-123 56 Farsta  $T: +46(0)8-4475770$  $F: +46(0)8-4475779$ info@elma-instruments.se www.elma-instruments.se